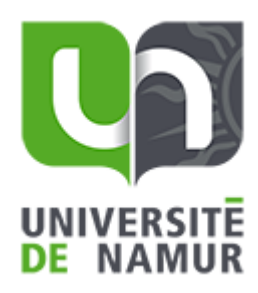

# GUIDE DE L'INFORMATIQUE

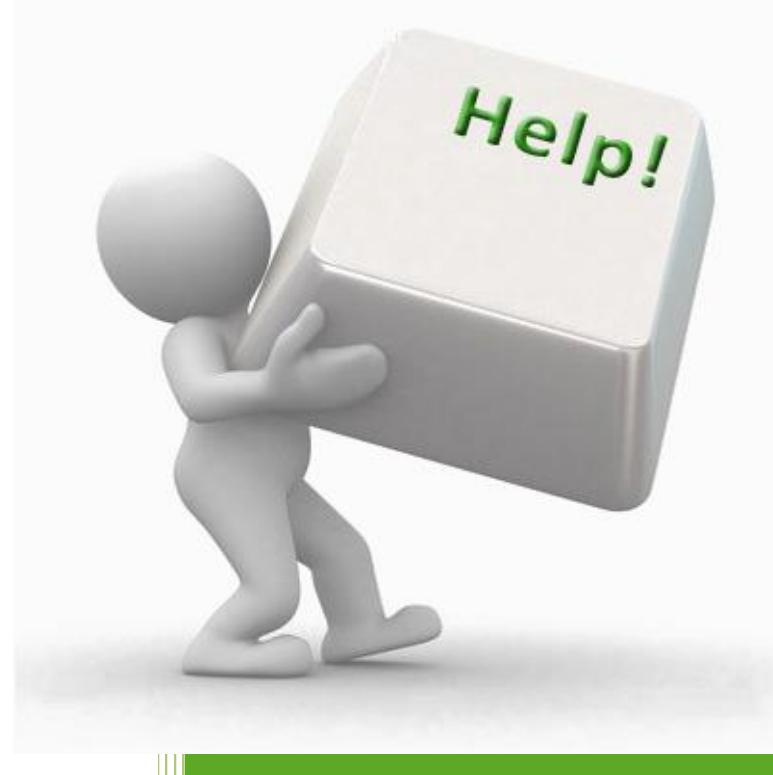

**2021**

# À DESTINATION DES ÉTUDIANTS HD

**SERVICE INFORMATIQUE HD**

**FACULTÉ DES SCIENCES ÉCONOMIQUES, SOCIALES ET DE GESTION**

# Sommaire

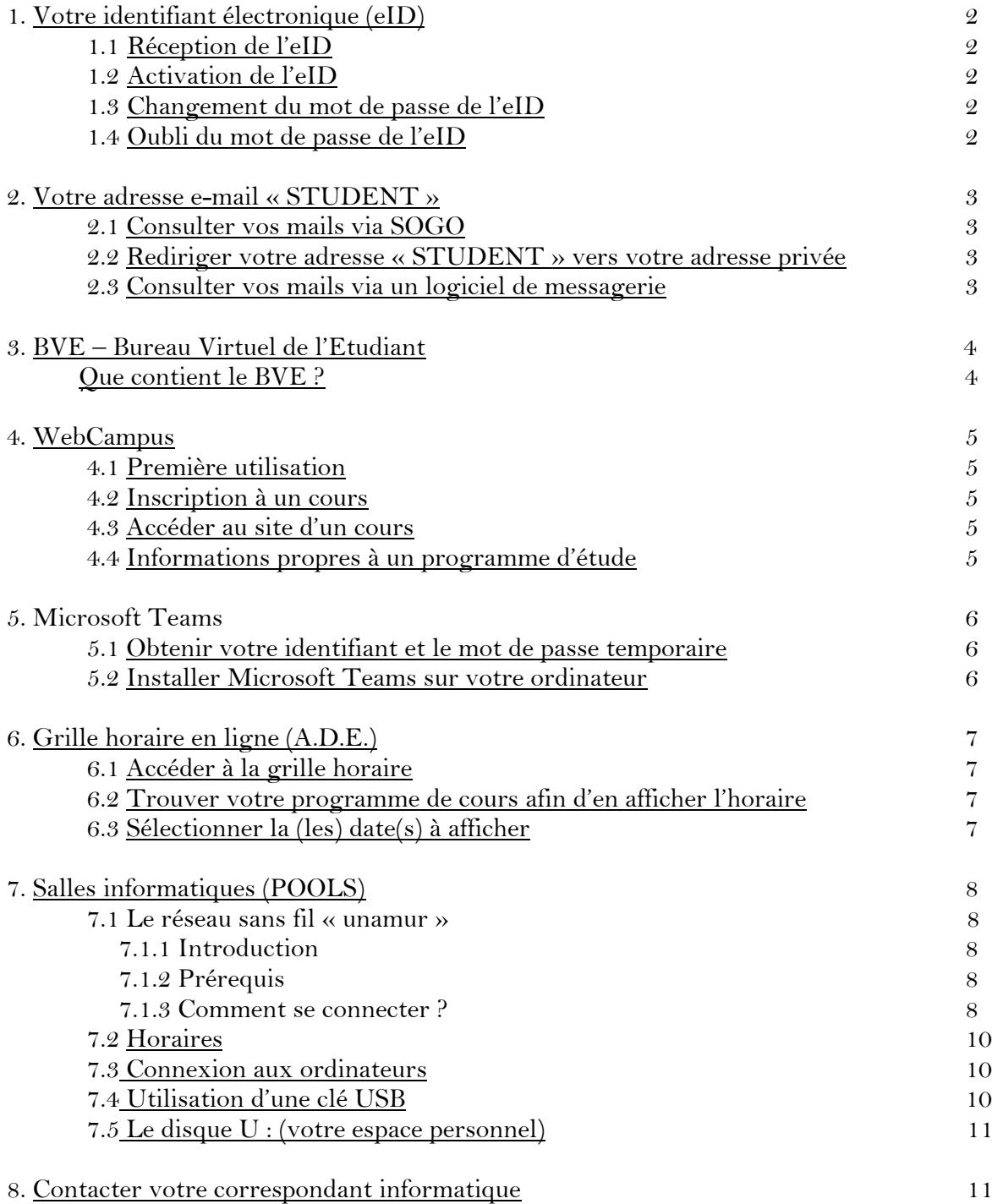

# 1. Votre identifiant électronique (eID)

Cet identifiant **strictement personnel** est utilisé par la majorité des ressources informatiques de l'Université. Couplé à un mot de passe, il vous permet d'obtenir un service personnalisé et sécurisé.

#### 1.1 Réception de l'eID

Il vous sera envoyé par voie postale par le service des inscriptions dès que votre dossier aura été enregistré par ce service et sera joint à l'accusé de réception.

Il sera accompagné d'un code à 4 chiffres qui sera indispensable pour l'activation de votre eID. Gardez-le précieusement tout au long de vos études.

# 1.2 Activation de l'eID

- Rendez-vous sur la page https://go.unamur.be/eid-activation
- Prenez connaissance des termes et conditions, cochez la case « Lu et approuvé » et cliquez sur « Suivant »
- Entrez votre numéro d'étudiant, votre date de naissance et votre code secret dans les champs adéquats et cliquez sur « Suivant ».

**Imprimez la page apparaissant à l'écran**. A défaut, soyez bien attentif à noter votre identifiant, mot de passe et adresse e-mail.

#### 1.3 Changement du mot de passe de l'eID

Si le mot de passe généré aléatoirement à la rubrique ci-dessus ne vous convient pas ou si vous voulez le changer pour une quelconque raison, suivez la démarche ci-dessous :

- Rendez-vous sur la page<https://www.unamur.be/apps-referentiel/secure/mydata.jsf>
- Entrez votre identifiant, votre mot de passe actuel et connectez-vous
- Sélectionnez l'onglet « Mot de passe » dans la nouvelle fenêtre
- Introduisez votre mot de passe actuel « Ancien » ainsi que le nouveau une première fois « Nouveau » puis une seconde fois « Répéter » pour vérifier la correspondance et cliquez sur modifier.

Au bas de la page, une petite note vous indiquera si votre mot de passe est accepté ou non. Un mot de passe sera rejeté s'il est trop facile à deviner. Il vous faudra alors recommencer !

Un mot de passe est sûr s'il n'est pas facile à deviner. Cela implique qu'il soit assez long et non trivial. Il est aussi intéressant qu'il soit facilement mémorisable.

Nous vous conseillons de partir d'une phrase que vous choisissez et de remplacer certaines lettres par des majuscules, des chiffres, des signes de ponctuation ou d'autres caractères.

**Remarque :** il est conseillé de changer régulièrement son mot de passe pour une sécurité accrue.

#### 1.4 Oubli du mot de passe de l'eID

Il vous suffit de refaire la procédure d'activation telle que décrite au point « Activation de l'eID »

**Remarque :** après 3 activations en moins d'une semaine, l'eID se bloque et devient inutilisable.

# 2. Votre adresse e-mail « STUDENT »

L'Université vous fournit une adresse de courrier électronique qui se présente sous la forme **prenom.nom@student.unamur.be**. Elle vous est communiquée lors de l'activation de votre eID.

Cette adresse est à privilégier lorsque vous voulez communiquer de manière électronique au sein de l'Université car elle permet de vous identifier et de mieux répondre à vos demandes.

C'est sur cette même adresse que vous serez contacté. Donc **n'oubliez pas de relever vos mails !**

#### 2.1 Consulter vos mails via SOGO

SOGO est une interface web au même titre que Hotmail, Gmail, Yahoo.

- Rendez-vous sur la page https://sogo.unamur.be/SOGo/
- Entrez vos identifiants et cliquez sur « CONNEXION ».

Lorsque votre boîte de réception est pleine, vous ne pouvez plus recevoir de nouveaux messages. Veillez donc à supprimer régulièrement les messages les plus anciens et à vider la corbeille.

#### 2.2 Rediriger votre adresse « STUDENT » vers votre adresse privée

Avant tout, nous attirons votre attention sur le fait que nous sommes régulièrement blacklistés par Microsoft et par Google. Nous vous demandons dès lors de ne pas privilégier cette possibilité.

- Rendez-vous sur la page **https://sogo.unamur.be** > **Préférences** > **Courrier** >
	- **Transfert**. Entrez votre identifiant, votre mot de passe et cliquez sur « Etape suivante » Tapez l'adresse vers laquelle vous souhaitez rediriger les messages
- Choisissez « Non » sous l'option « Conserver les messages dans votre boîte aux lettres » et cliquez sur « Terminer ».

**Remarque :** la redirection sera effective après quelques minutes. Seuls les messages reçus après la mise en place de la redirection seront concernés. Les anciens messages resteront consultables via SOGO.

#### 2.3 Consulter vos mails via un logiciel de messagerie

Les logiciels les plus courants tels qu'Outlook, Thunderbird, Windows Mail… conviennent parfaitement.

Les informations nécessaires à la configuration de votre logiciel sont les suivantes :

- Serveur de courrier entrant (IMAP) : imap.unamur.be
- Serveur de courrier sortant (SMTP) : il doit se trouver dans la documentation reçue lors de la souscription chez votre FAI (VOO, Belgacom etc…).
- Nom d'utilisateur : votre eID
- Mot de passe : votre mot de passe.

**Remarque :** la procédure à suivre est différente pour chaque client de messagerie. N'hésitez pas à consulter votre correspondant informatique pour plus de précisions.

# 3. BVE – Bureau virtuel de l'étudiant

Depuis septembre 2017, un bureau virtuel (BVE) est ouvert aux étudiants de l'UNamur : [http://bve.unamur.be](http://bve.unamur.be/)

L'ensemble de la communication étudiante passe par le Bureau Virtuel de l'Étudiant (BVE)**\***, même si les informations qui la constituent ne se trouvent pas toutes stockées dans ce BVE.

La durée de vie de ces informations administratives est l'année académique en cours.

#### Que contient le BVE ?

Le BVE propose les informations administratives destinées aux étudiants, les dernières annonces faites dans les cours de Webcampus et l'agenda de Webcampus.

Les étudiants peuvent également y consulter leurs données personnelles, leur relevé de notes, accéder au formulaire de modification de mot de passe de leur eID, et télécharger les éventuelles attestations d'inscription.

Ils y trouvent aussi le lien vers Webcampus, leur courrier électronique et la page 'liens utiles' présente sur le site public de l'UNamur ([https://www.unamur.be/etudes/etudiant\)](https://www.unamur.be/etudes/etudiant), ainsi que vers une éventuelle application propre à leur cursus (ex : Bioagenda).

# **UNIVERSITE**<br>**DE** NAMUR **BUREAU VIRTUEL**

Nom prénom Se déconnecter G

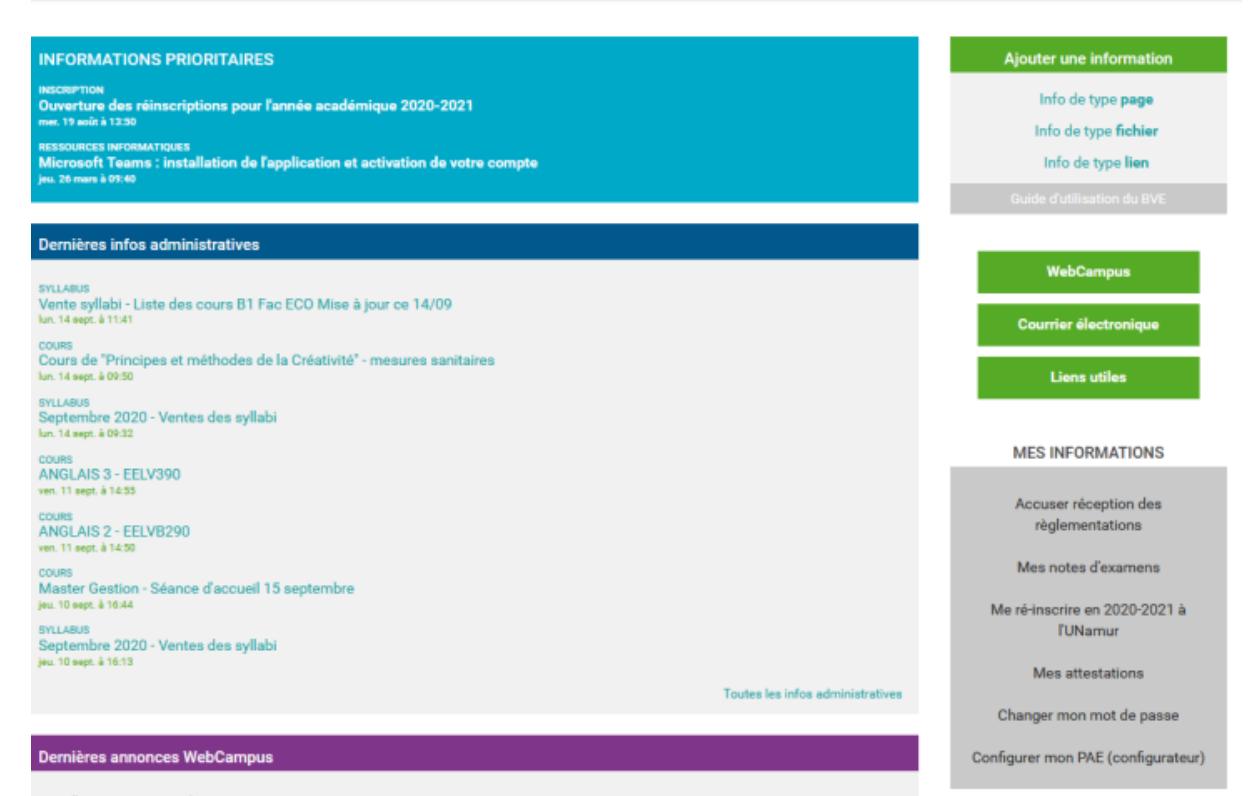

Pas d'annonces ces 7 derniers jours

# 4. WebCampus

C'est l'endroit de référence pour les étudiants. Toutes ressources/informations relatives aux cours peuvent être trouvées ici.

# 4.1 Première utilisation

- Rendez-vous sur la page http://webcampus.unamur.be/
- Authentifiez-vous dans l'encadré « Etudiant ou membre du personnel UNamur »<br>■ Lisez la charte d'utilisation et cliquez sur « Ok » lors de votre toute première con
- Lisez la charte d'utilisation et cliquez sur « Ok » lors de votre toute première connexion
- Complétez les champs « Nom » et « Prénom »
- Complétez le champ « Identifiant » qui est votre eID
- Complétez le champ « Mot de passe » et confirmez-le dans le deuxième champ
- Dans le champ « E-mail », indiquez votre adresse « STUDENT » (de type [prenom.nom@student.unamur.be\)](mailto:prenom.nom@student.unamur.be) et cliquez sur « OK ».

#### 4.2 Inscription à un cours

Avant de pouvoir accéder au contenu mis en ligne par un professeur, vous devez vous « inscrire » à son cours. Notez que la notion d'inscription sur WebCampus est indépendante de l'inscription réelle d'un étudiant à un cours.

- Rendez-vous sur la page http://webcampus.unamur.be/
- **Identifiez-vous**
- Cliquez sur « Tous les cours » dans le menu (colonne de gauche)
- Choisissez la Faculté dans laquelle vous êtes inscrit.e, en l'occurrence « Faculté des sciences économiques, sociales et de gestion »
- Repérez le cours voulu dans la liste et cliquez sur le lien et ensuite sur « M'inscrire ».

**Remarque :** répétez l'opération pour chacun de vos cours.

#### 4.3 Accéder au site d'un cours

- Rendez-vous sur la page http://webcampus.unamur.be/
- Identifiez-vous
- Dans le bandeau de gauche apparaissent tous les cours auxquels vous êtes inscrit
- Cliquez sur le nom du cours voulu dans la liste

**Remarque :** si le cours ne figure pas dans la liste, il est probable que vous n'y soyez pas inscrit.

#### 4.4 Informations propres à un programme d'étude

C'est aussi via WebCampus que vous sera communiqué tout avis via les valves électroniques. Une petite cloche avec des notifications marquées en rouge est présente en haut à droite pour vous

notifier quand de nouvelles informations ont été publiées.

# 5. Microsoft Teams

Pour faire face à la situation actuelle et soutenir les pratiques collaboratives et l'interaction entre les étudiants et les enseignants, l'UNamur a mis en place un nouveau service de vidéo conférence s'appuyant sur la plateforme Microsoft Teams.

# 5.1 Obtenir votre identifiant et le mot de passe temporaire

L'université vous fournit une adresse qui se présente sous la forme « nom.prénom@teams.unamur.be ». Notez bien que votre identifiant Microsoft Teams est différent de votre adresse UNamur.

- 5.2 Installer Microsoft Teams sur votre ordinateur
- Allez sur le site<https://products.office.com/fr-BE/microsoft-teams/download-app>
- Téléchargez l'application correspondant à votre système d'exploitation en cliquant sur le bouton mauve.
- Installez et exécutez l'application téléchargée.
- Authentifiez-vous avec l'identifiant et le mot de passe temporaire fournis par courriel.
- L'application vous demandera alors de choisir un nouveau mot de passe : conservez-le précieusement !
- L'application se rechargera et vous serez connecté.e à Microsoft Teams. Bon travail !
- Choisissez un mot de passe sûr et différent de celui de votre eID UNamur !

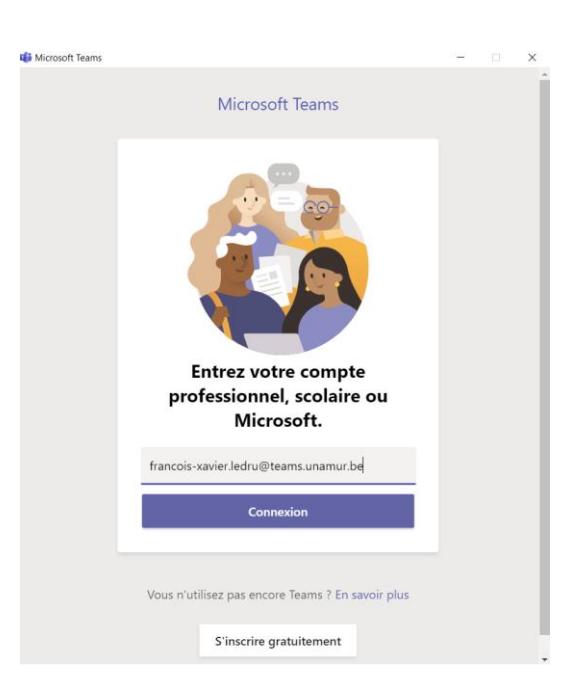

# 6. Grille horaire en ligne (A.D.E.)

L'application vous permet de consulter à tout moment votre horaire. Vous avez ainsi l'occasion de consulter les changements apportés comme : les annulations, les ajouts de séances de cours ou d'exercices, etc…

# 6.1 Accéder à la grille horaire

Rendez-vous sur :

[https://ade.unamur.be/direct/index.jsp?login=web&password=web&projectId=1.](https://ade.unamur.be/direct/index.jsp?login=web&password=web&projectId=1) Dans la colonne de gauche se trouve un lien nommé « Horaire des cours ». **Notez qu'aucune authentification n'est requise pour accéder à cette grille**.

# 6.2 Trouver votre programme de cours afin d'en afficher l'horaire

- Vous pouvez parcourir la liste complète des programmes se trouvant sur la gauche de la fenêtre et repérer dans la rubrique « Etudiants » la « Faculté des sciences économiques, sociales et de gestion » puis votre bloc d'études et éventuellement votre groupe.
- Vous pouvez également choisir la rubrique « Catégorie 5 » pour visualiser la grille horaire propre à un cours. Vous pouvez visualiser plusieurs cours en les sélectionnant tout en maintenant la touche CTRL du clavier enfoncée.
- Vous pouvez utiliser le champ « Recherche » afin de limiter la longueur de la liste.

#### 6.3 Sélectionner la (les) date(s) à afficher

Dans le bas de la fenêtre se trouvent deux sélecteurs de dates : les jours de la semaine et la semaine désirée.

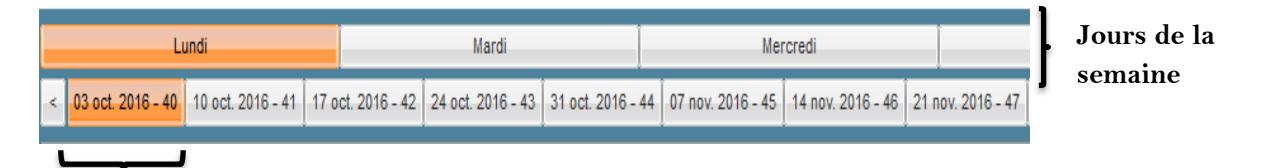

#### **Semaine désirée**

Pour sélectionner/désélectionner un élément, cliquez dessus en maintenant la touche CTRL enfoncée.

# 7. Salles informatiques (POOLS)

# **Accès libre pour les portables**

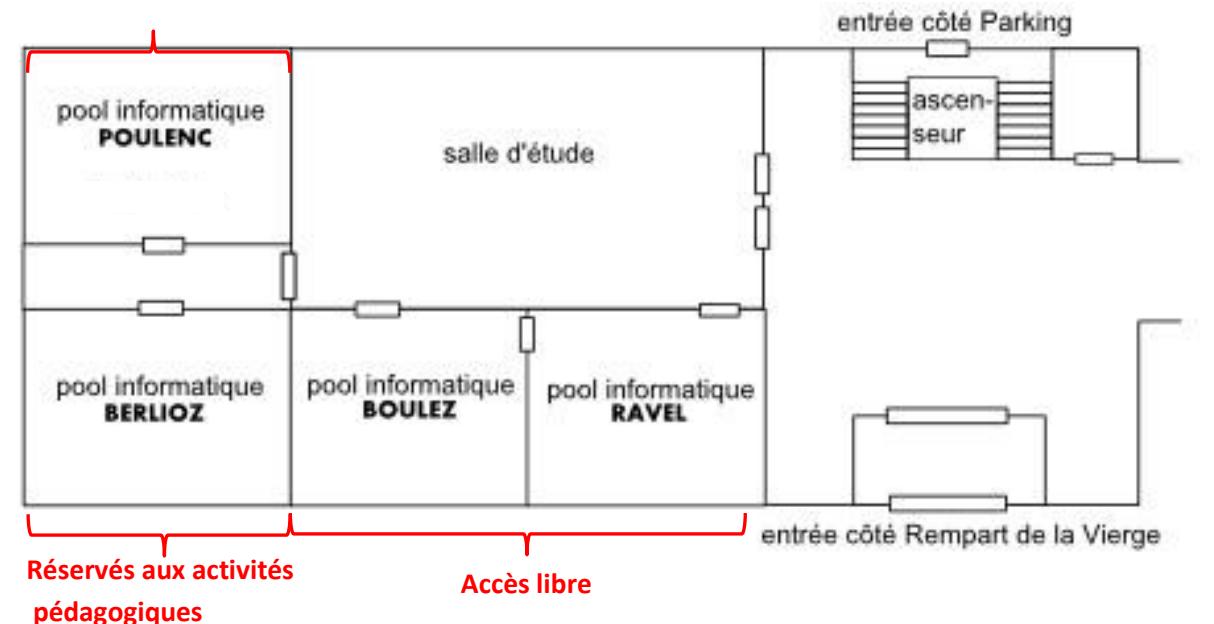

Un peu partout dans le bâtiment, des connexions au réseau sont disponibles. Dans les pools informatiques, vous trouverez des câbles mis à votre disposition. Des bornes Wi-Fi sont également installées dans les pools, les auditoires et la salle d'étude.

#### 7.1 Le réseau sans fil « unamur »

Comment connecter un ordinateur portable, une tablette ou un smartphone, au réseau sans fil sécurisé de l'UNamur ?

#### 7.1.1 Introduction

Le réseau sans fil "unamur" est un réseau sur lequel la transmission des données est protégée, garantissant un niveau élevé de sécurité et de confidentialité.

Les services accessibles depuis ce réseau sont identiques à ceux du réseau filaire.

#### 7.1.2 Prérequis

Pour vous connecter au réseau "unamur", vous devez impérativement:

- disposer de [votre eID](https://terranostra.unamur.be/siu/accounts/eid) et du mot de passe qui lui est associé
- vous trouver dans une [zone couverte par le réseau sans fil de l'UNamur](https://terranostra.fundp.ac.be/siu/network/wifi/coverage)

#### 7.1.3 Comment se connecter ?

La connexion au réseau "unamur" utilise des protocoles avancés pour garantir la confidentialité des échanges de données.

Selon le système d'exploitation gérant votre appareil, la configuration initiale peut requérir une connaissance technique certaine. En cas de difficulté lors de l'application des procédures cidessous, il est conseillé de vous faire assister par [votre correspondant informatique](https://terranostra.unamur.be/organes/gci) (cfr point 7).

#### **Windows 7**

Ce système n'est plus mis à jour par Microsoft. Il est donc vulnérable aux attaques et autres virus qui pourraient à leur tour viser les infrastructures et utilisateurs de l'université. Pour cette raison, leur connexion au réseau de l'UNamur n'est pas autorisée.

#### **Windows 8/10**

Aucune configuration particulière n'est nécessaire :

- choisissez le réseau unamur dans la liste des réseaux sans fil disponibles
- identifiez-vous :
	- Nom d'utilisateur : votre eid suivi de @unamur.be. Par exemple *adupont@unamur.be*
	- Mot de passe : le mot de passe habituel de votre eid
- vous devriez maintenant être connecté au réseau "unamur".

#### **Mac OS**

#### *Comment déterminer la version de Mac OS que vous utilisez*

Dans le menu Pomme situé dans le coin supérieur gauche de votre écran, sélectionnez "À propos de ce Mac". Le numéro de version apparaît sous "macOS" ou "OS X".

#### *Mac OS 10.9 et antérieur*

Les systèmes Mac OS X 10.9 et plus anciens ne sont plus mis à jour par Apple. Il sont vulnérables aux attaques et autres virus qui pourraient à leur tour viser les infrastructures et utilisateurs de l'université. Pour cette raison, leur connexion au réseau de l'UNamur n'est pas autorisée.

#### *Mac OS 10.10 "Yosemite"*

- 1. Téléchargez [le profil de configuration Wi-Fi](https://terranostra.unamur.be/siu/network/wifi/profile-ios-macos) et enregistrez-le sur votre Mac.
- 2. Localisez le fichier téléchargé et double cliquez sur son icône
- 3. Effectuez l'installation du profil en choisissant les options permettant de continuer, telles que *Continuer* ou *Installer*
- 4. A deux reprises, vous devrez vous identifier :
	- Nom d'utilisateur : votre eid suivi de @unamur.be. Par exemple *adupont@unamur.be*
		- Mot de passe : le mot de passe habituel de votre eid

L'application de ce profil configure votre ordinateur à la fois pour "unamur" et pour le réseau "eduroam".

#### *Mac OS 10.11 "El Capitan", 10.12 "Sierra" et 10.13 "High Sierra"*

Aucune configuration particulière n'est nécessaire :

- choisissez le réseau unamur dans la liste des réseaux sans fil disponibles
- $\blacksquare$  identifiez-vous :
	- Nom d'utilisateur : votre eid suivi de @unamur.be. Par exemple *adupont@unamur.be*
	- Mot de passe : le mot de passe habituel de votre eid
- si le système vous demande de vérifier le certificat, assurez-vous que le nom du serveur est bien "clearpass.unamur.be" et cliquez sur Continuer
- Vous devriez maintenant être connecté au réseau "unamur".

#### *GNU/Linux : Ubuntu LTS et Fedora*

La connexion au réseau "unamur" a été testée sous les environnements de bureau par défaut des distributions suivantes : Ubuntu LTS 14.04, Ubuntu LTS 16.04, Fedora 25, Fedora 26.

- choisissez le réseau unamur dans la liste des réseaux sans fil disponibles
	- une fenêtre vous invitant à encoder les paramètres de connexion s'ouvre. Spécifiez les paramètres suivants:
		- Sécurité sans fil: WPA & WPA2 Enterprise
		- Méthode EAP / Authentication: Tunneled TLS
		- Identité Anonyme : saisissez ici votre eid suivi de @unamur.be. Par exemple *jdupond@unamur.be*
		- Type de phase2 / Inner Authentication: PAP
		- Certificat du CA : /etc/ssl/certs/DigiCert\_High\_Assurance\_EV\_Root\_CA.pem Si il n'existe pas sur votre système, vous pouvez aussi télécharger [DigiCert High](https://www.digicert.com/CACerts/DigiCertHighAssuranceEVRootCA.crt)  [Assurance EV Root CA.](https://www.digicert.com/CACerts/DigiCertHighAssuranceEVRootCA.crt)
- nom d'utilisateur: saisissez ici votre eid suivi de @unamur.be. Par exemple *jdupond@unamur.be*
- mot de passe: le mot de passe habituel de votre eid
- si le système vous demande de vérifier le certificat, assurez-vous que le nom du serveur est bien "clearpass.unamur.be" et validez.

#### *iOS 10*

- choisissez le réseau unamur dans la liste des réseaux sans fil disponibles
- identifiez-vous :
	- Nom d'utilisateur : votre eid suivi de @unamur.be. Par exemple *adupont@unamur.be*
	- Mot de passe : le mot de passe habituel de votre eid
- si le système vous demande de vérifier le certificat, assurez-vous que le nom du serveur est bien "clearpass.unamur.be" et validez.

#### *Android 6, Android 7*

- choisissez le réseau unamur dans la liste des réseaux sans fil disponibles
- spécifiez les paramètres de connexion suivants:
	- Sécurité: 802.1x EAP
	- Méthode EAP: TTLS
	- Authentification phase 2: PAP
	- Certificat CA (Non défini)
	- Identité : votre eid suivi de @unamur.be. Par exemple *adupont@unamur.be*
	- Anonyme : Encore une fois, votre eid suivi de @unamur.be. Par exemple *adupont@unamur.be*
	- mot de passe: le mot de passe habituel de votre eid
- si le système vous demande de vérifier le certificat, assurez-vous que le nom du serveur est bien "clearpass.unamur.be" et validez.

# 7.2 Horaires

- Du lundi au vendredi de 8h00 21h00
- $\blacksquare$  Le samedi de 9h00 18h00

# 7.3 Connexion aux ordinateurs

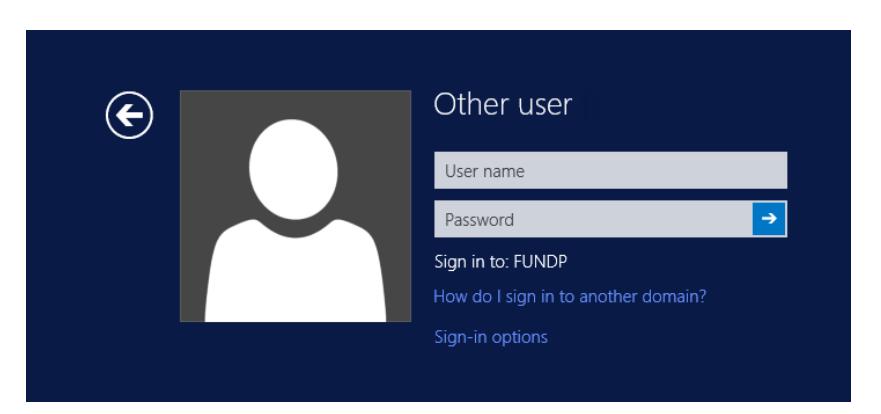

Vous devez remplir le champ « username » avec votre eID et le champ « password » avec votre mot de passe.

# 7.4 Utilisation d'une clé USB

Branchez votre clé sur un port USB du boîtier situé derrière l'écran

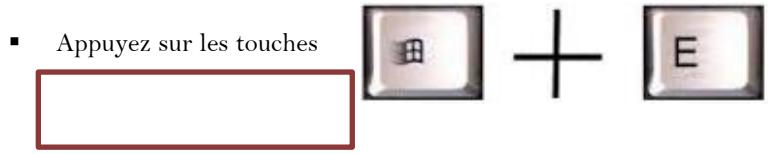

Identifiez votre clé USB

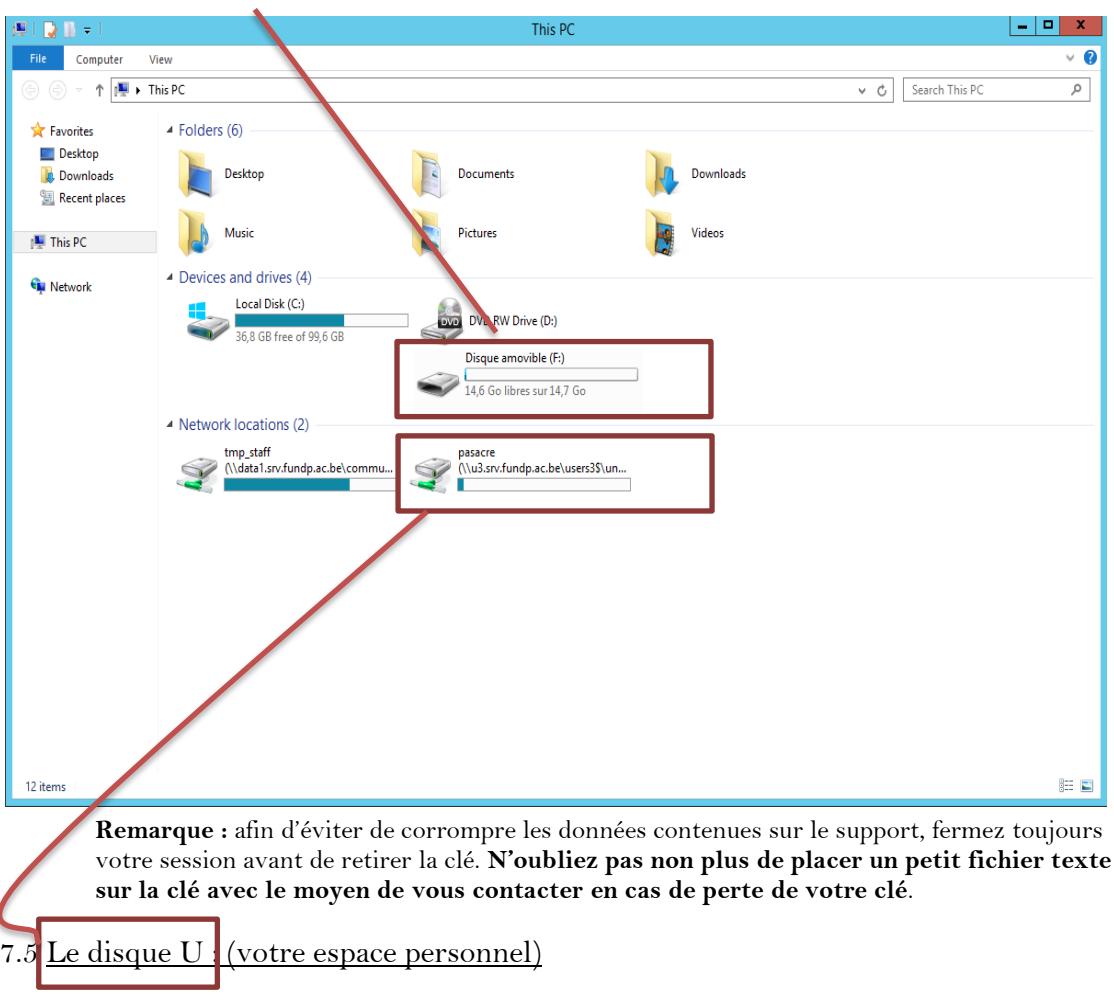

Ce lecteur vous est propre et est sécurisé. Vous disposez de 500MB d'espace de stockage afin d'y garder vos documents. Il est sauvegardé régulièrement et est accessible depuis n'importe quel ordinateur situé dans les pools.

# 8. Contacter votre correspondant informatique

L'informaticien de la Faculté des sciences économiques, sociales et de gestion est à votre disposition pour tout complément d'information.

Fabrice Orbant : bureau 516 **Adresse mail de contact : si.fsesg@unamur.be**